## PostScript Instructions for MS Word (Windows 2000 / XP)

PostScript code is a set of software commands which will tell our imagesetter how to print your book. By following the simple instructions below you will 1) convert your manuscript to PostScript code; and 2) save it on a disk, CD, or other portable media.

Step One: Print your final manuscript on your regular printer.

Step Two: Load the AGFA-SelectSet Avantra 25 printer, as follows:

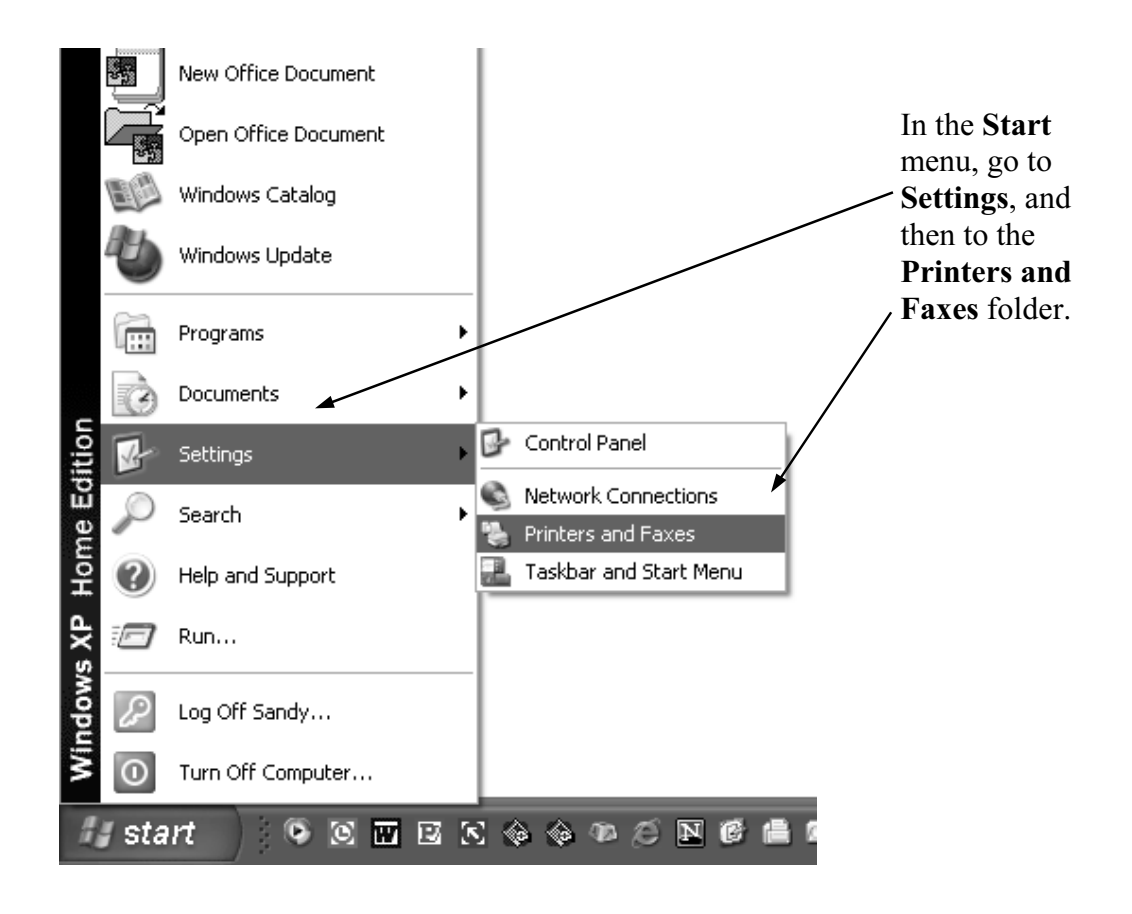

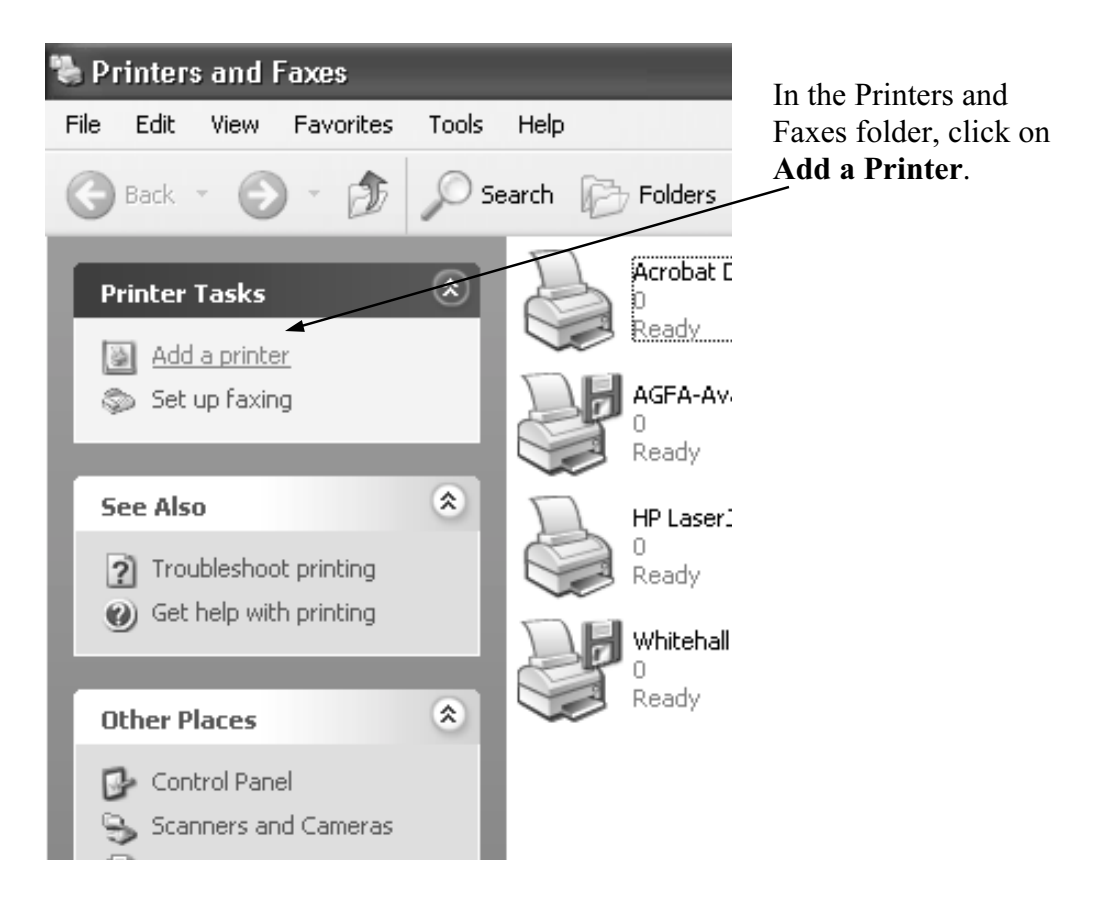

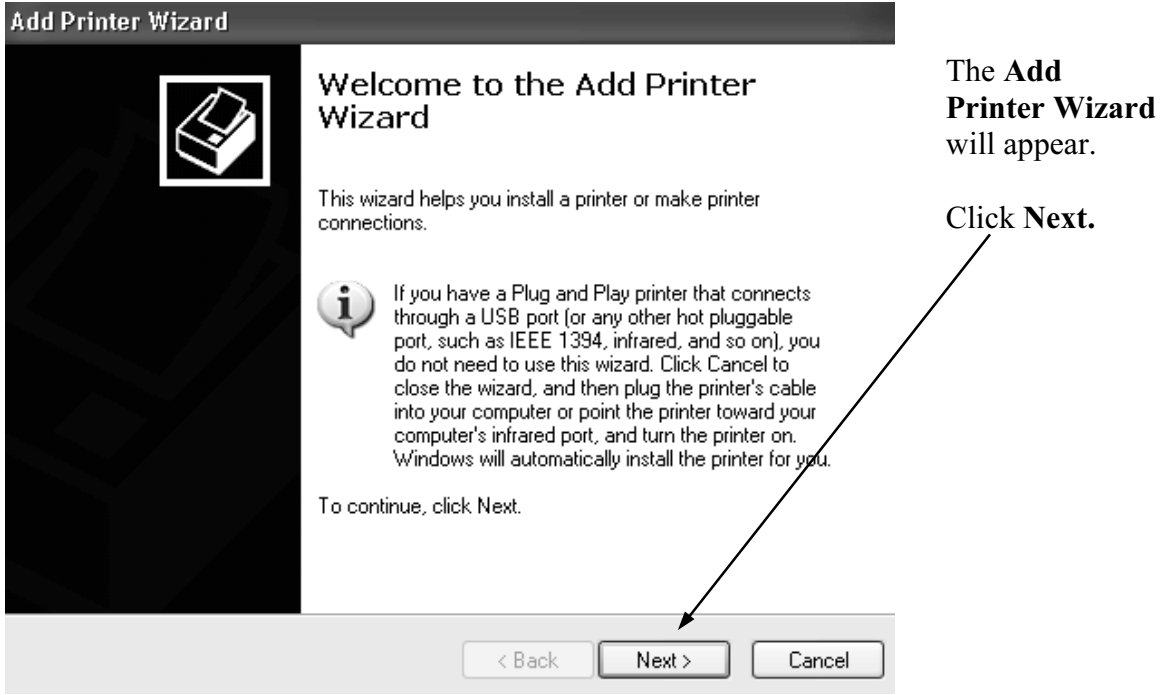

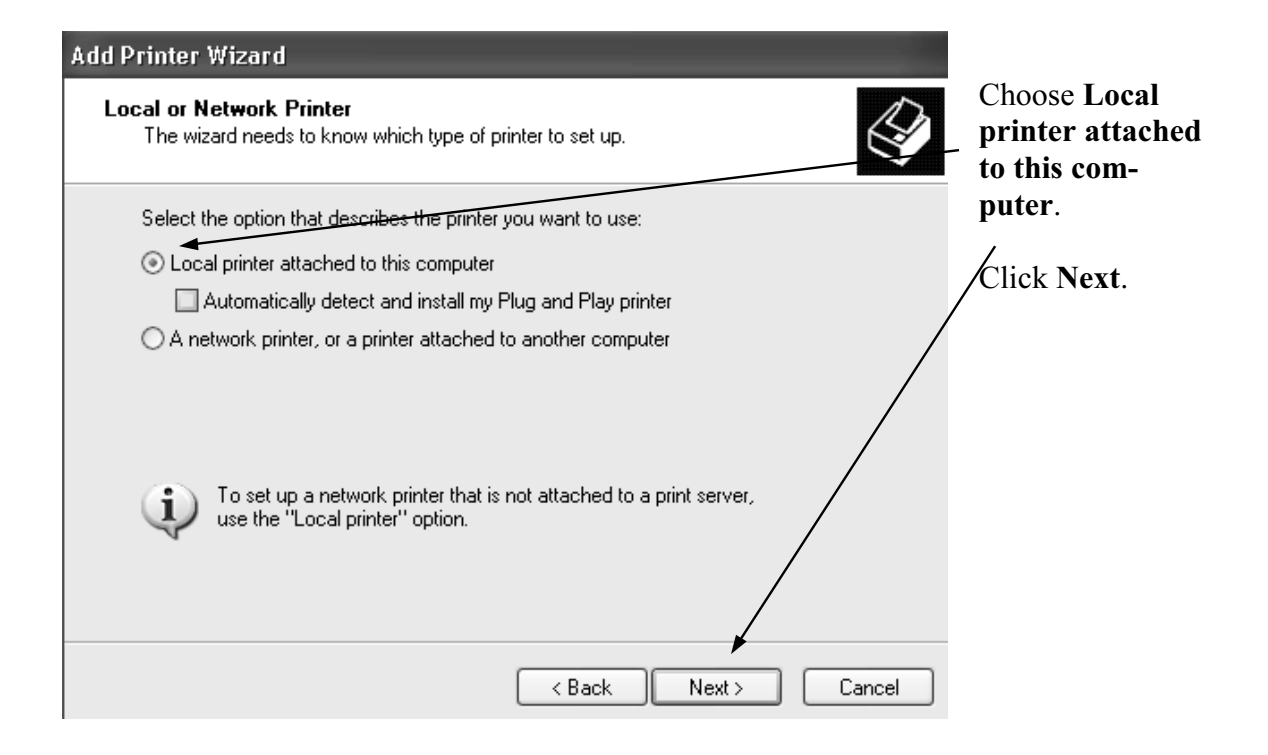

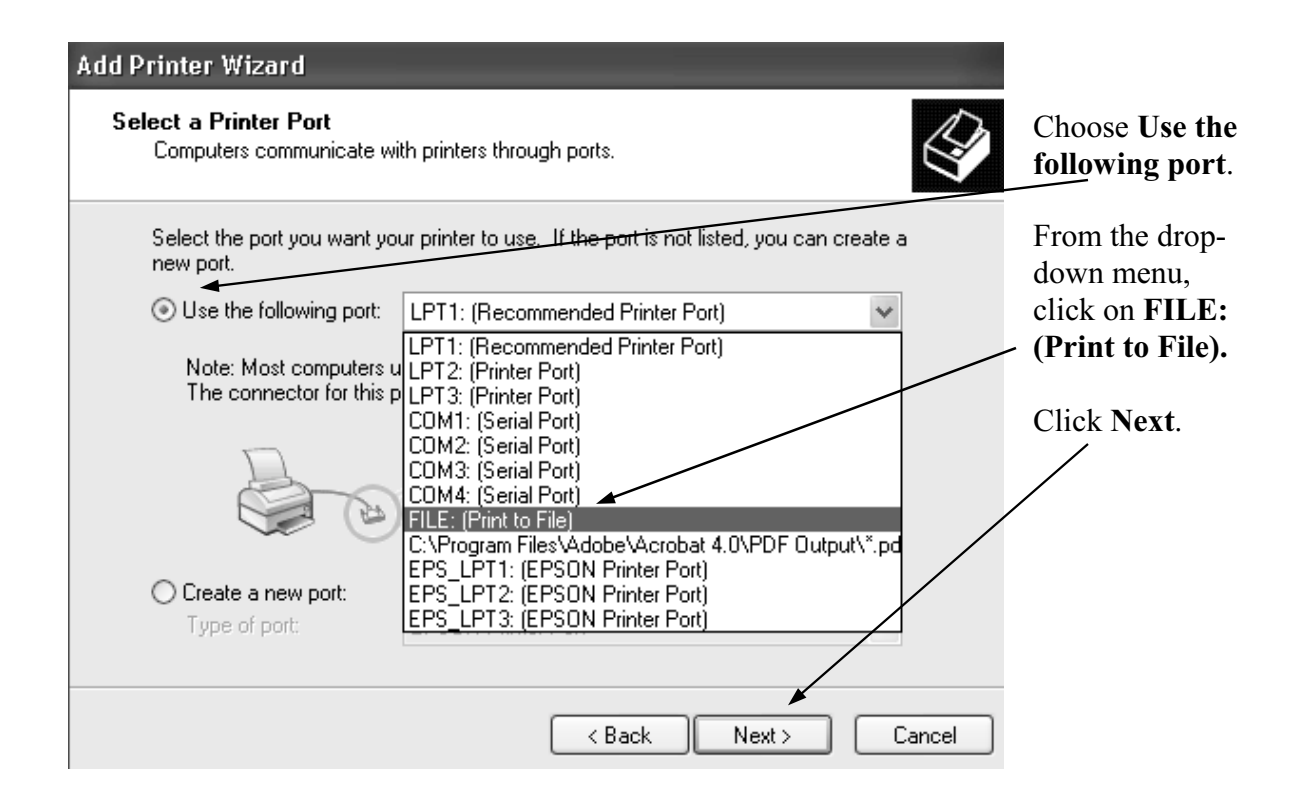

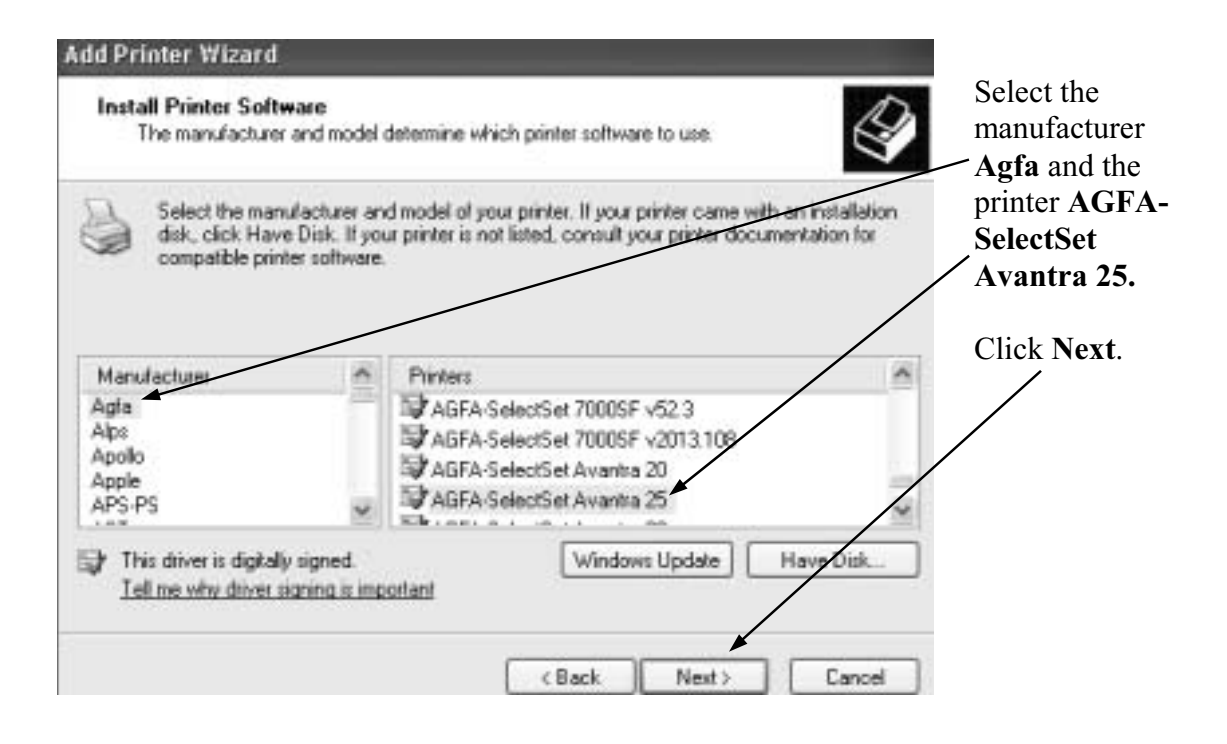

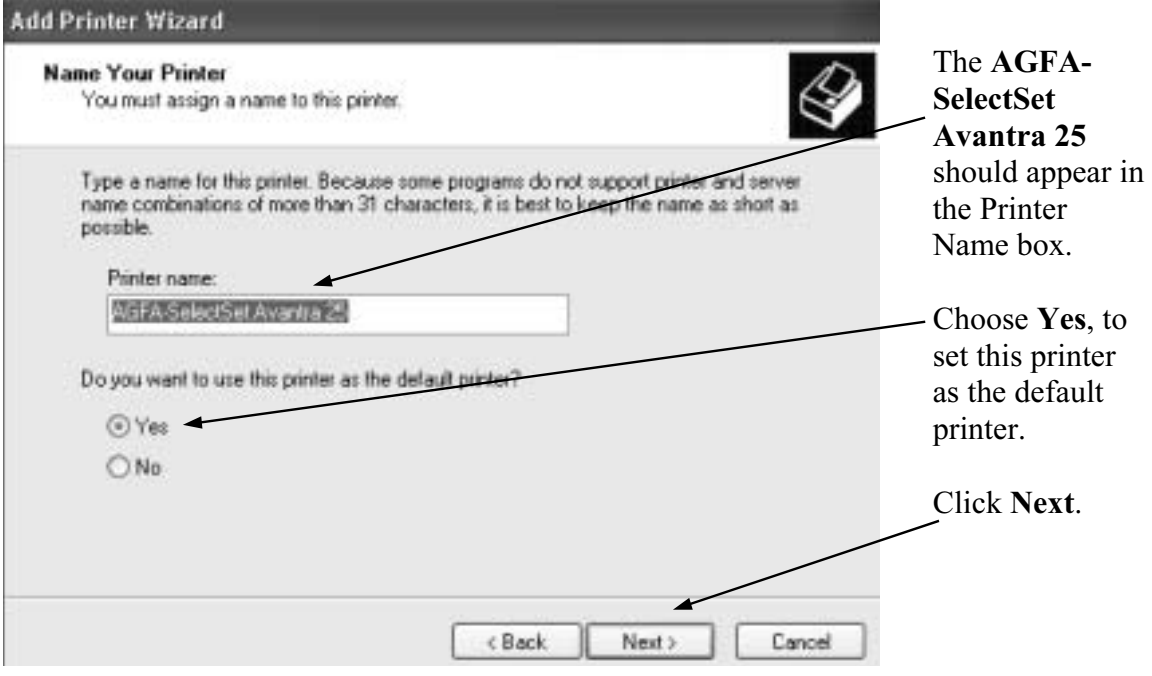

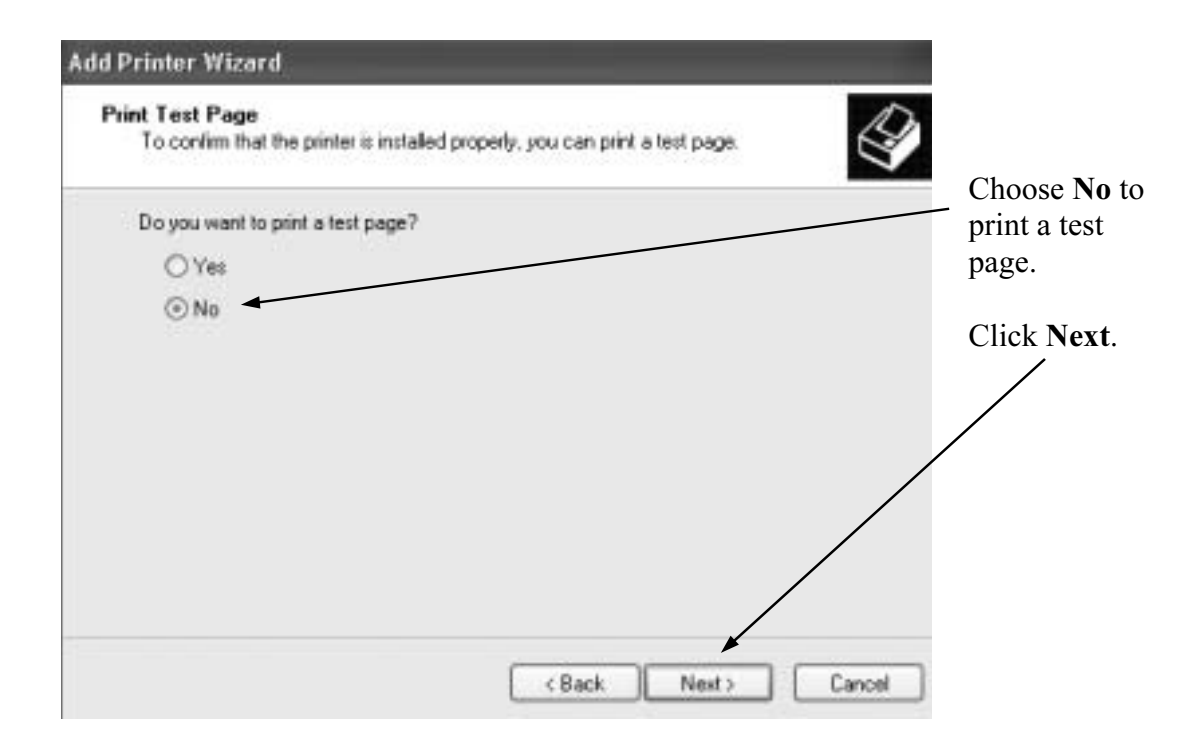

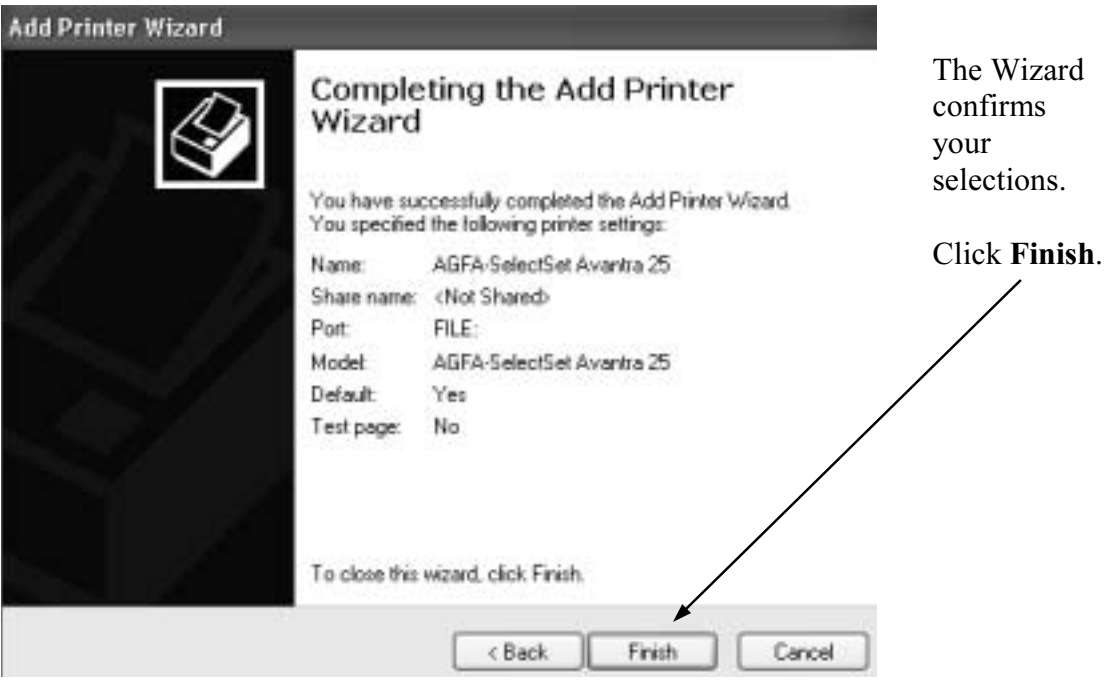

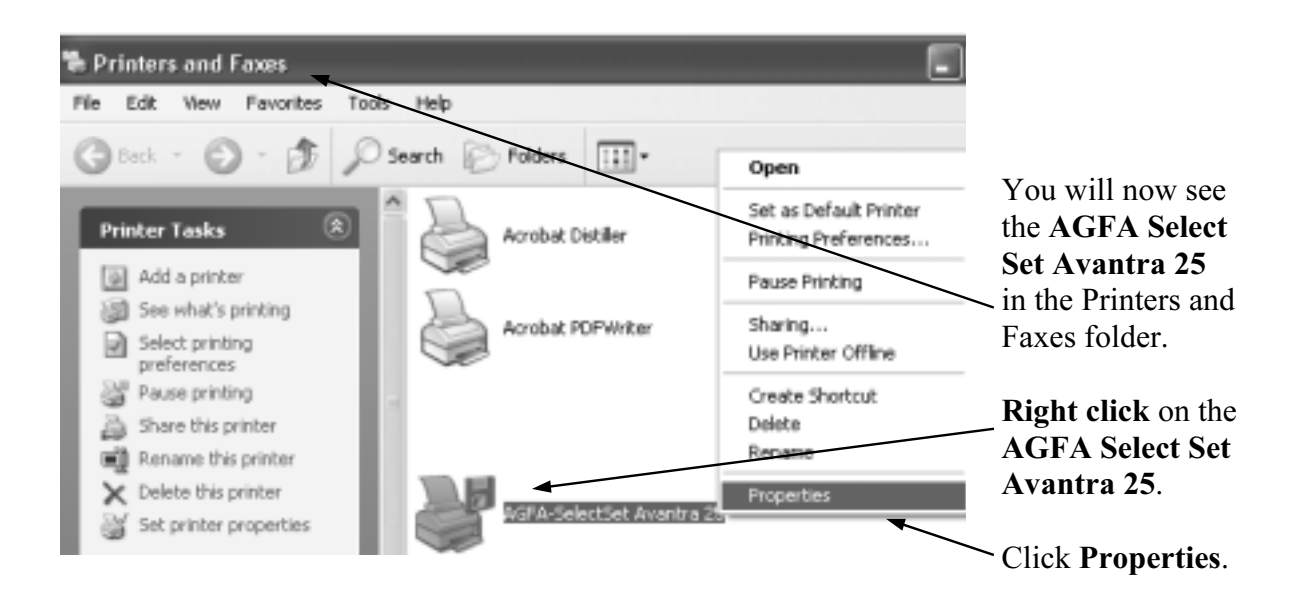

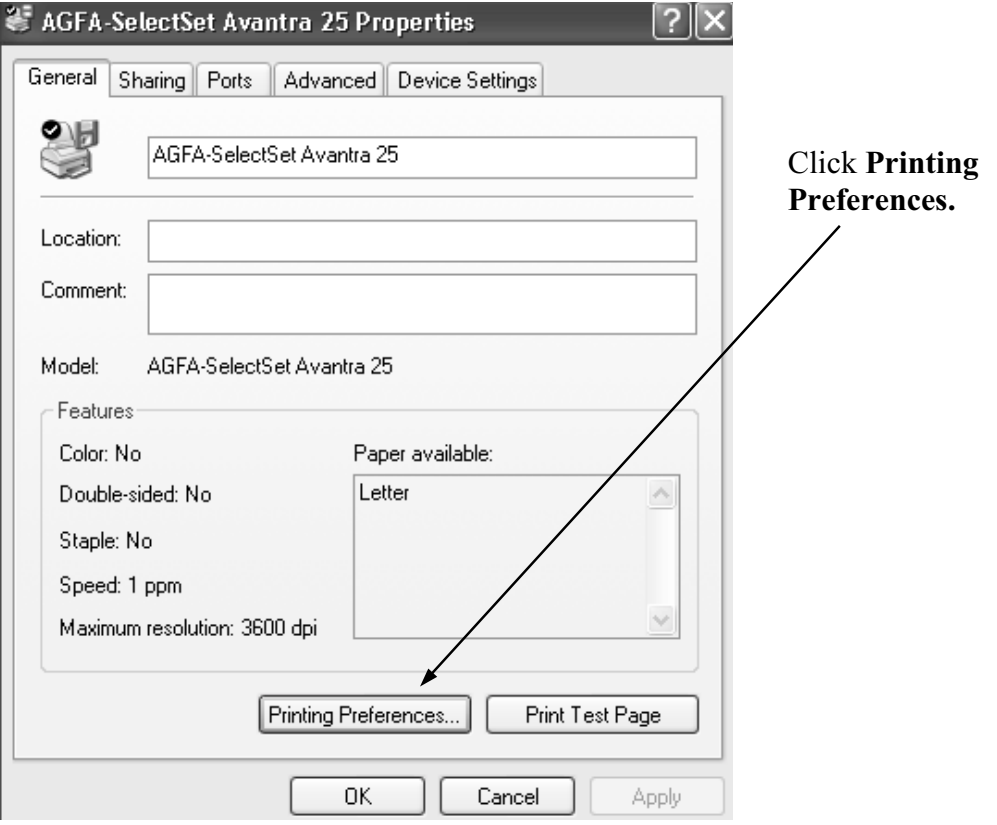

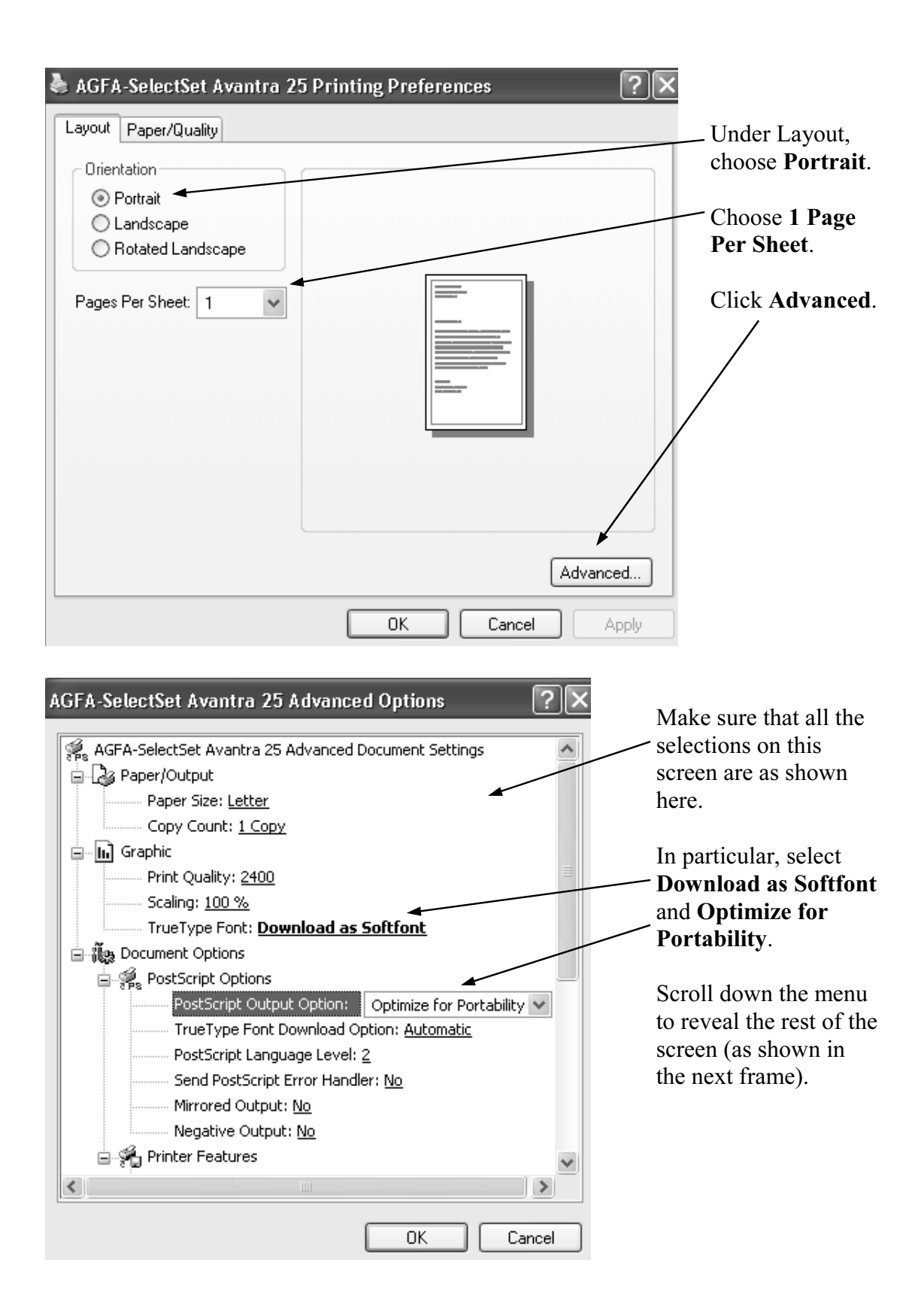

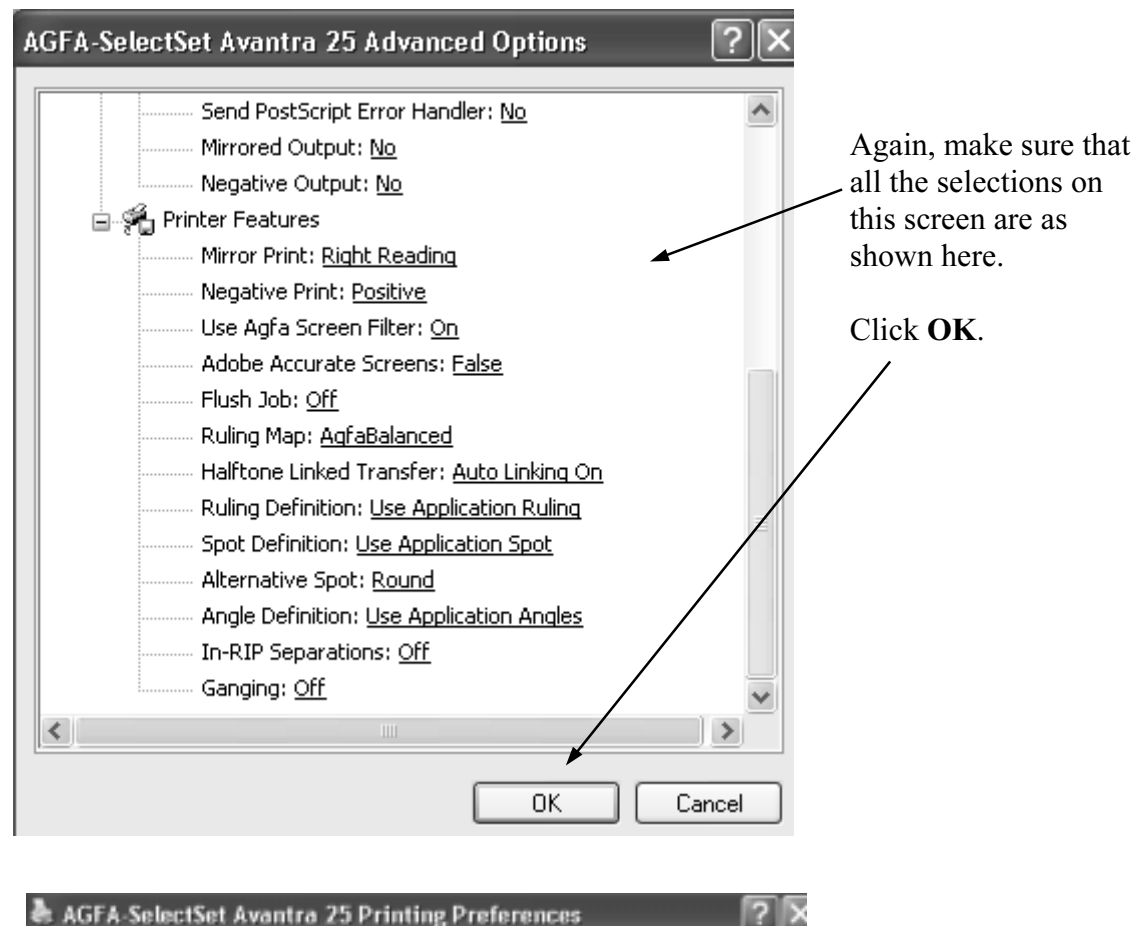

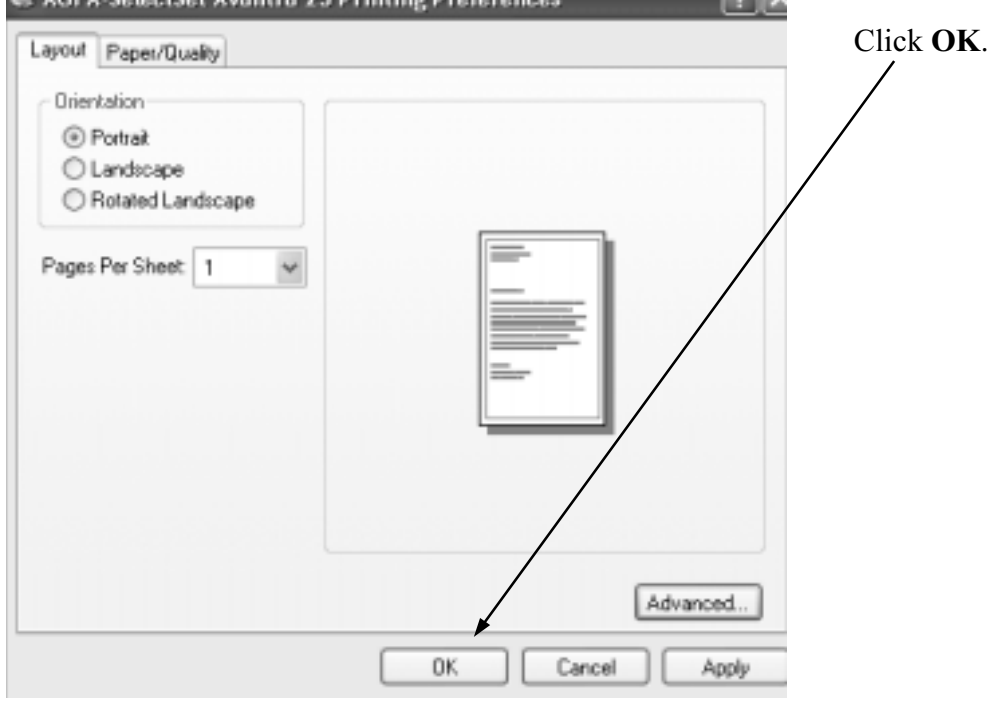

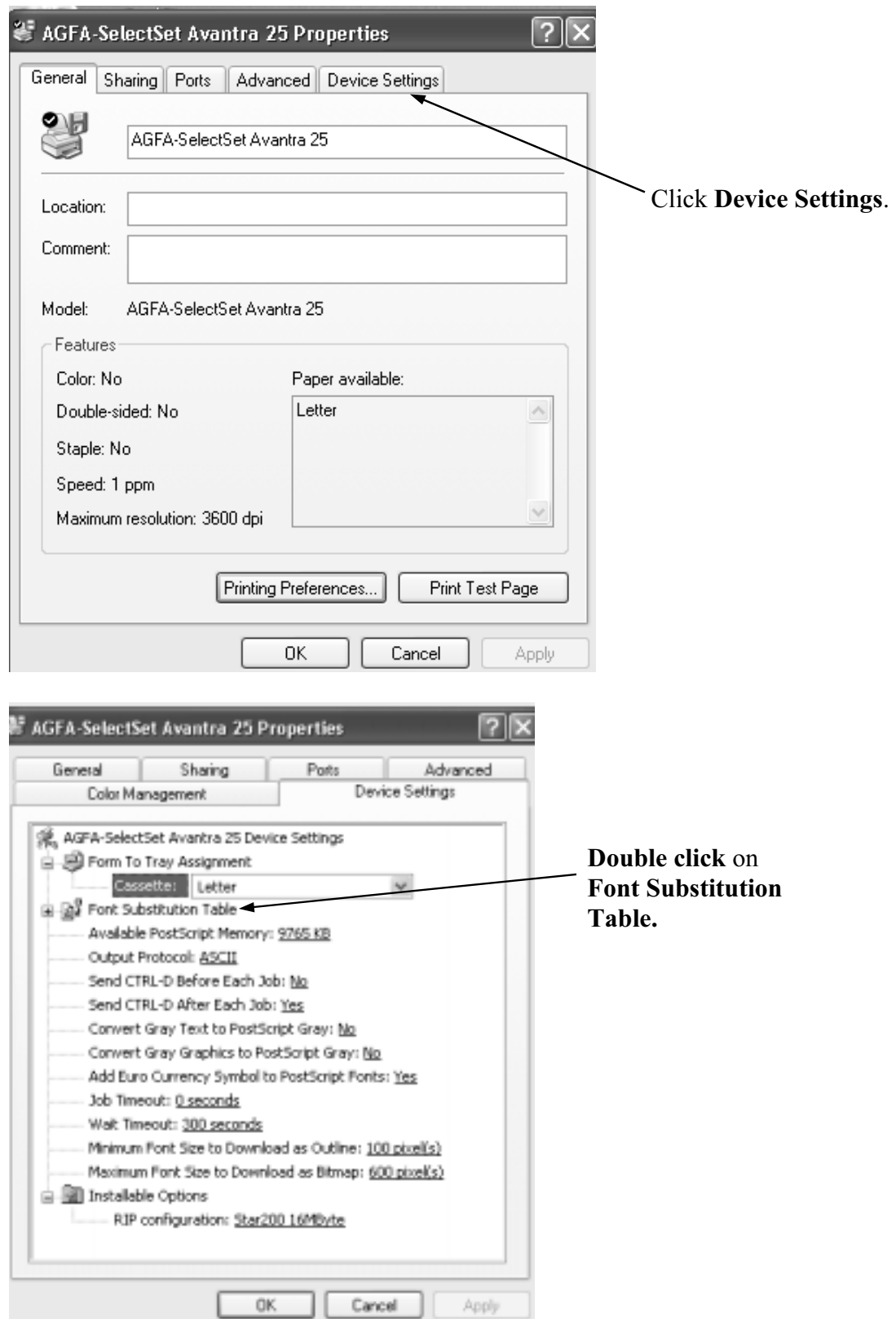

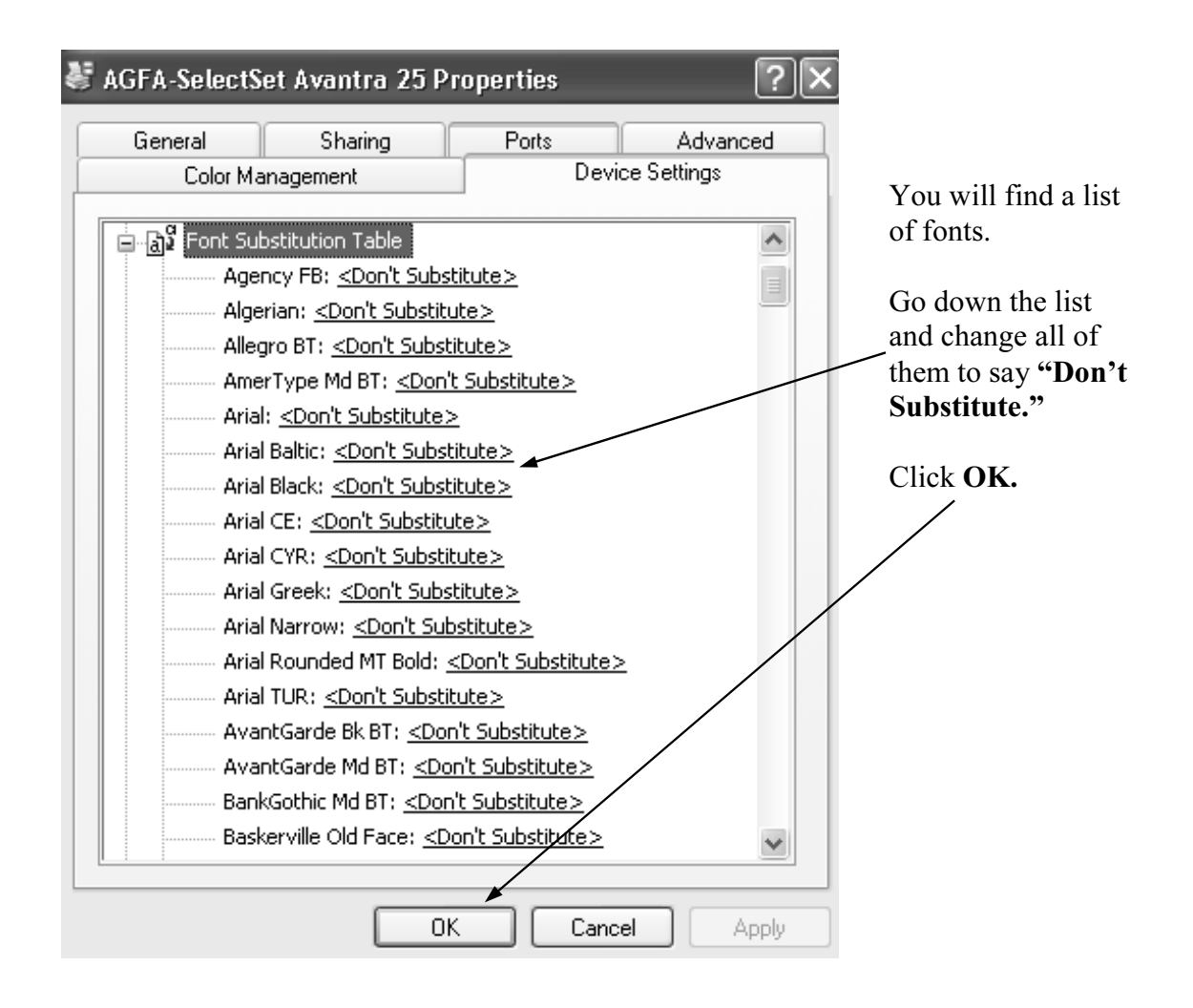

Step Three: Re-open your document and check for unwanted changes.

Now that the default printer has changed, your document may have been affected. Make sure that what you see on the screen matches the copy you printed in Step One. If changes have occurred that you do not like, now is the time to make the necessary adjustments. Here's just a few items to check:

- Do your fonts look like they were intended to?
- Do your graphics look right, and are they in the correct place?
- Have your margins changed, causing the pages to reflow?

Step Four: "Save" your manuscript. (Actually, you'll use the "print" command).

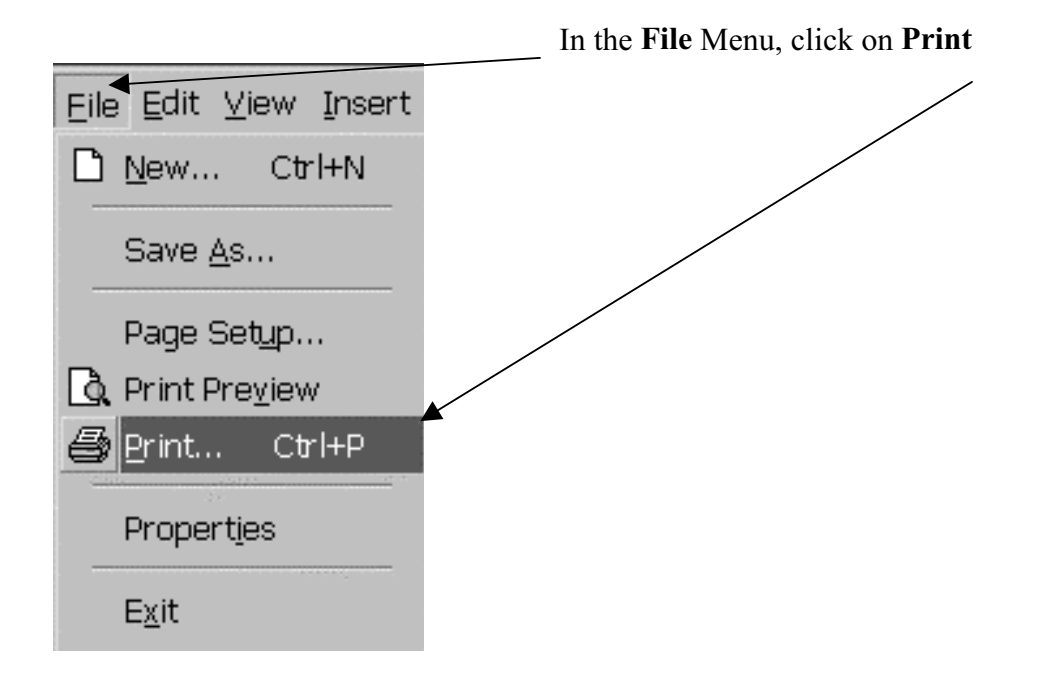

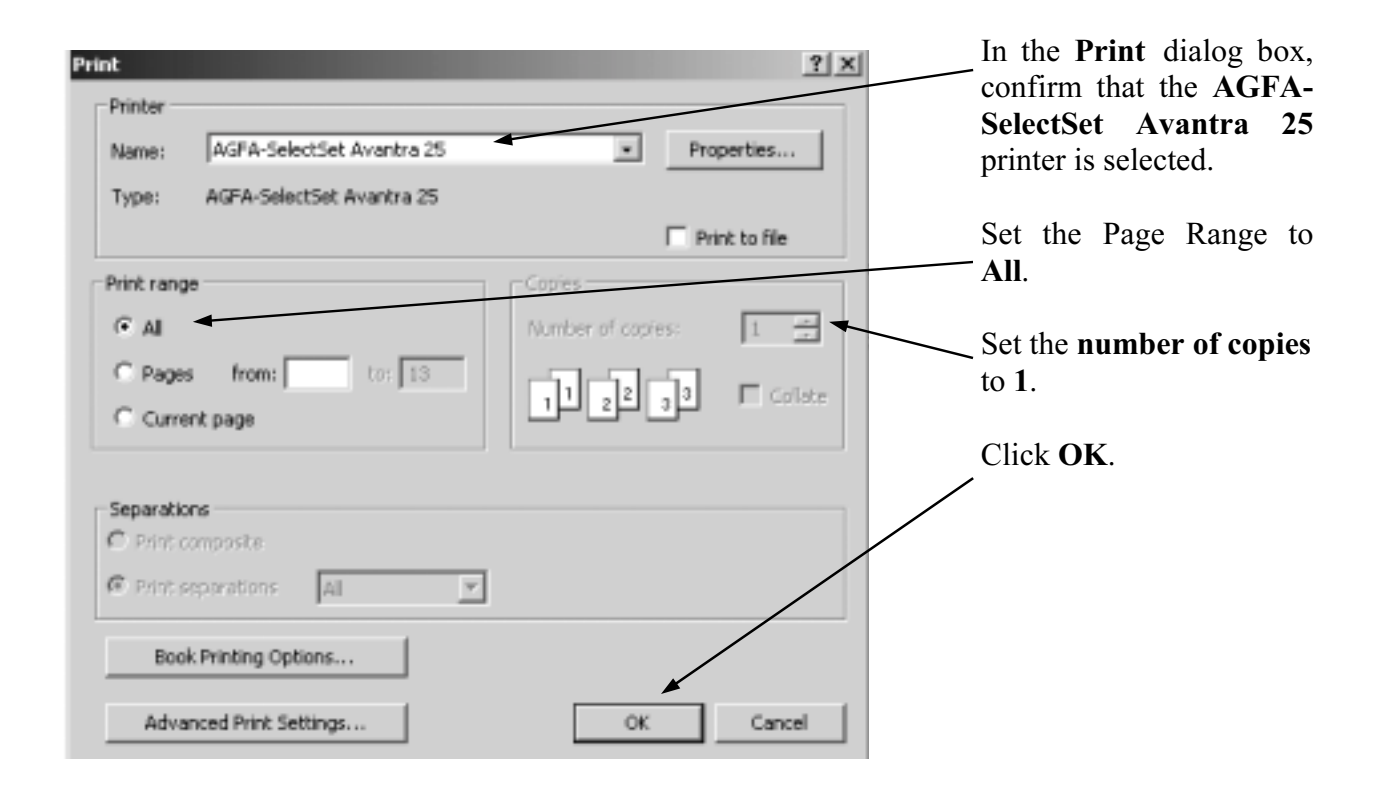

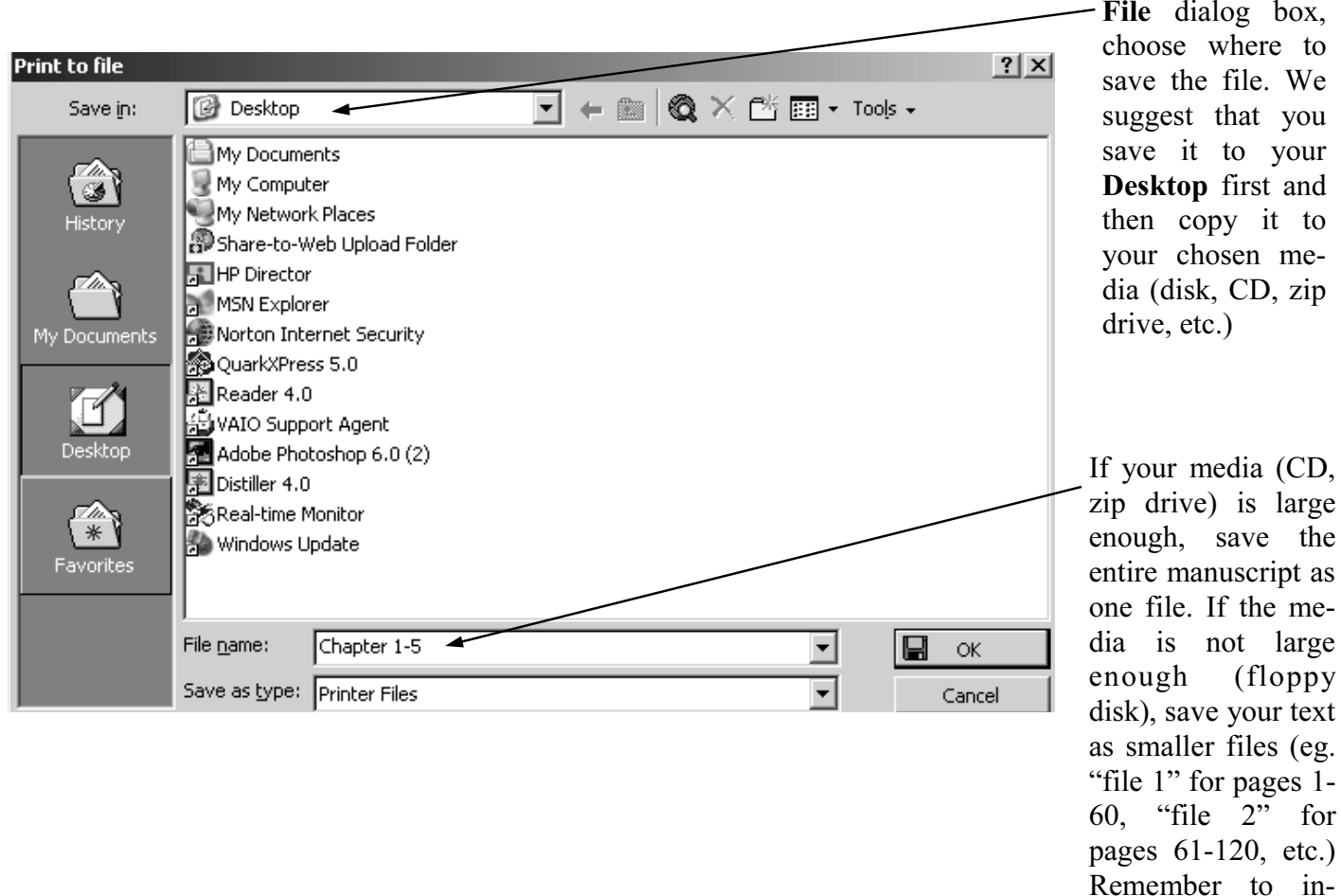

At the Print to File dialog box, choose where to save the file. We suggest that you save it to your Desktop first and then copy it to your chosen media (disk, CD, zip drive, etc.) If your media (CD, zip drive) is large enough, save the entire manuscript as one file. If the media is not large enough (floppy

clude blank pages as you want them to appear in the

printed book.

Step Five: Reset your regular printer as the default printer.

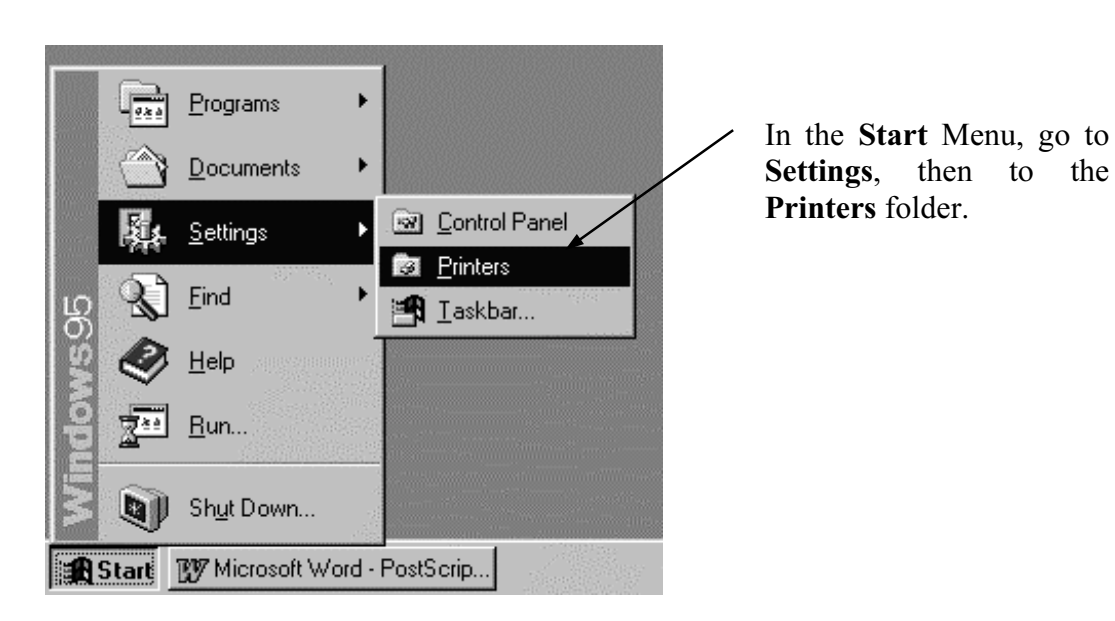

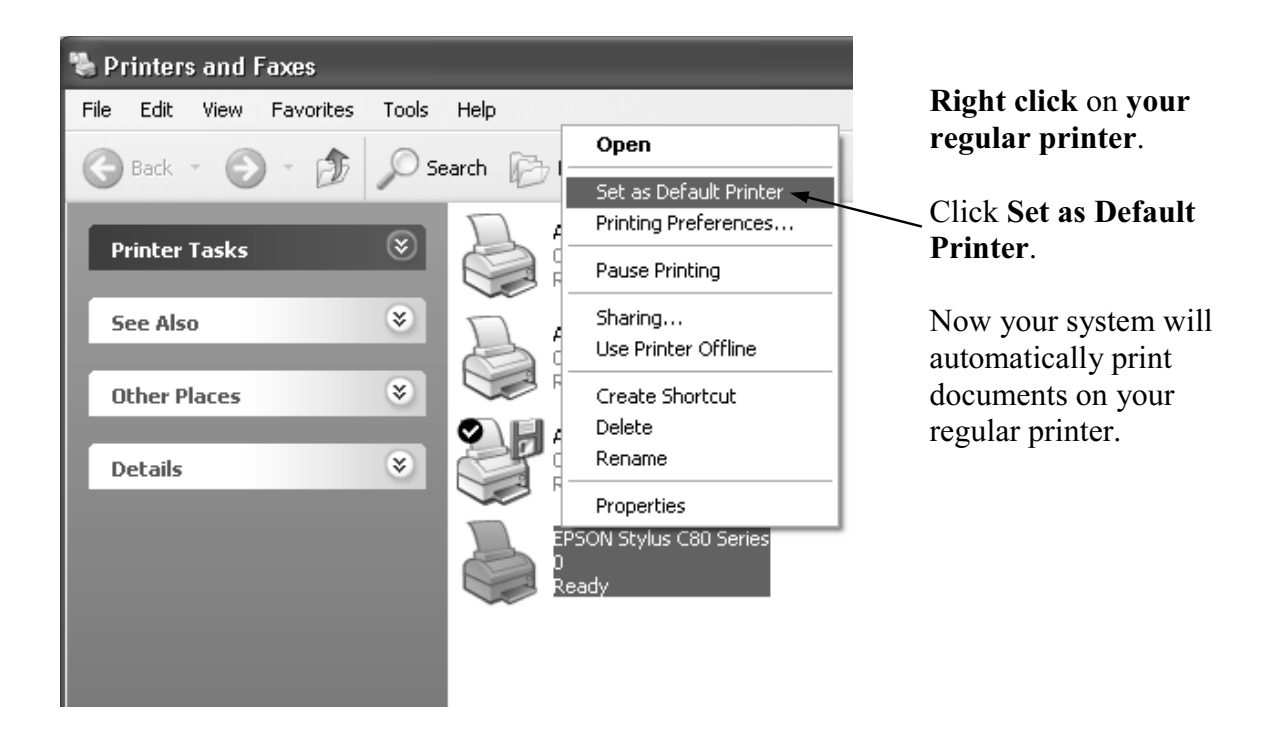

Congratulations! You have created a PostScript file. If you have any questions, please do not hesitate to contact your customer service representative.

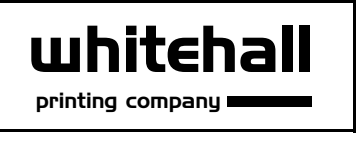

4244 Corporate Square . Naples, Florida 34104 Tel: 800-321-9290 · Fax: 239-643-6439 www.whitehallprinting.com . info@whitehallprinting.com

Screen shots reprinted by permission of Microsoft Corporation.